# Streamlining Your EBM Searches

Hello Everyone! For those of you who don't know us, we are the Study Buffalo. We are hardworking ungulates who strive to improve the practice of pharmacy by enhancing the education of pharmacy students and providing numerous practice resources that both pharmacists and pharmacy students can use. We have been offered a column in the PQ and we felt it was a great opportunity to connect with students and give you some insight and tips to make the pharmacy school year easier!

In this issue we will be teaching you how to optimize your evidence-based medicine searches with the power of Google.

## STEP 1

Get a valid CCID and access to the University of Alberta Library's website.

You should have this already, so let's head onto step 2!

## STEP 2

Sign into your Google Account in Google Scholar [\(www.scholar.google.ca\)](http://www.scholar.google.ca/). This can either be your own personal Gmail account or through your UAlberta webmail account.

#### ABOUT THE STUDY BUFFALO

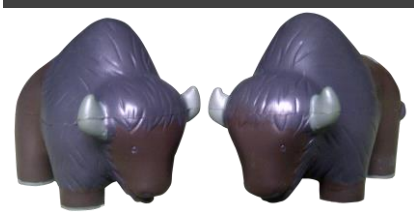

*The Study Buffalo are guest column writers and the authors o[f www.studybuffalo.com](http://www.studybuffalo.com/)*

## STEP 3

Open up your Google Scholar Settings.

You are now half done! Don't you wish all your courses were this easy?

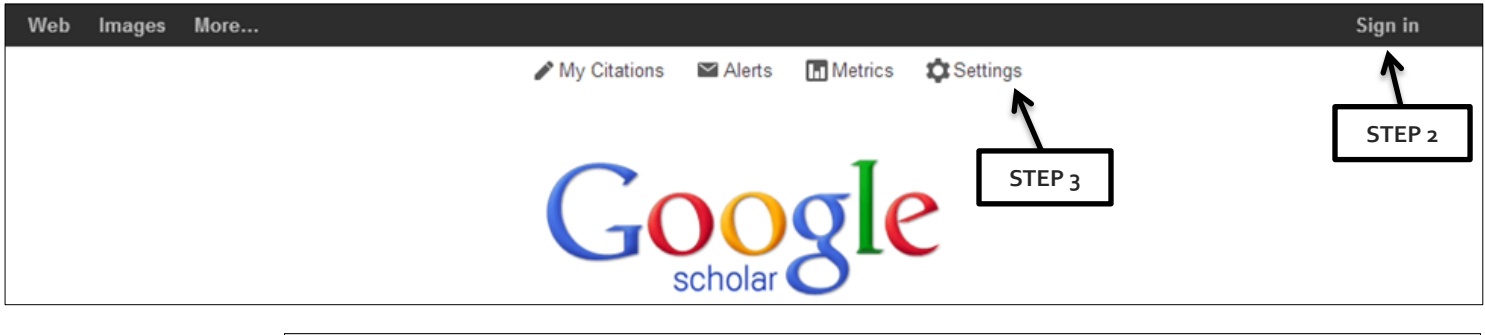

## STEP 4

Go into *Library links,* search for "University of Alberta Libraries", select *University of Alberta Libraries – GetIt @ UAlberta*, and click on the save button.

This is the most important step, so double check here if you are having problems!

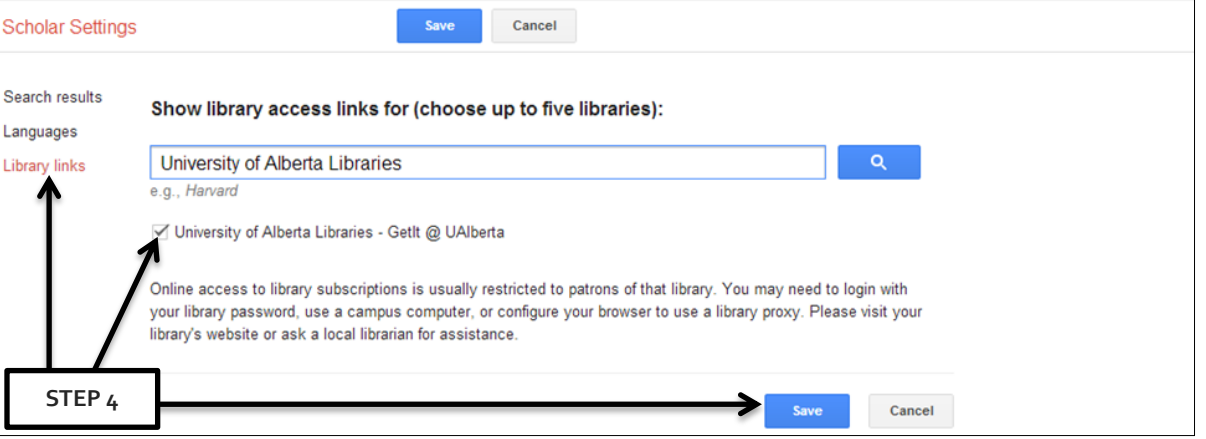

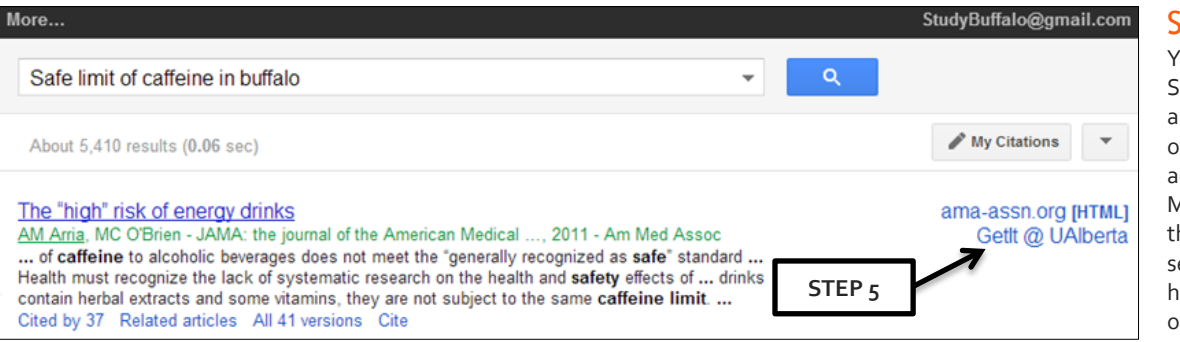

### STEP 5

You can now use Google Scholar to search for research articles and use the University of Alberta Libraries proxy to access many of them without MEDLINE or EMBASE! Use the time you save on EBM searches to take up a hobby, hang out with some friends, or study for your next exam!